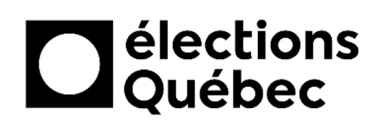

# **INSTALLATION, MISE EN MARCHE ET** FERMETURE D'UN PORTABLE EN **CIRCONSCRIPTION**

# **TABLE DES MATIÈRES**

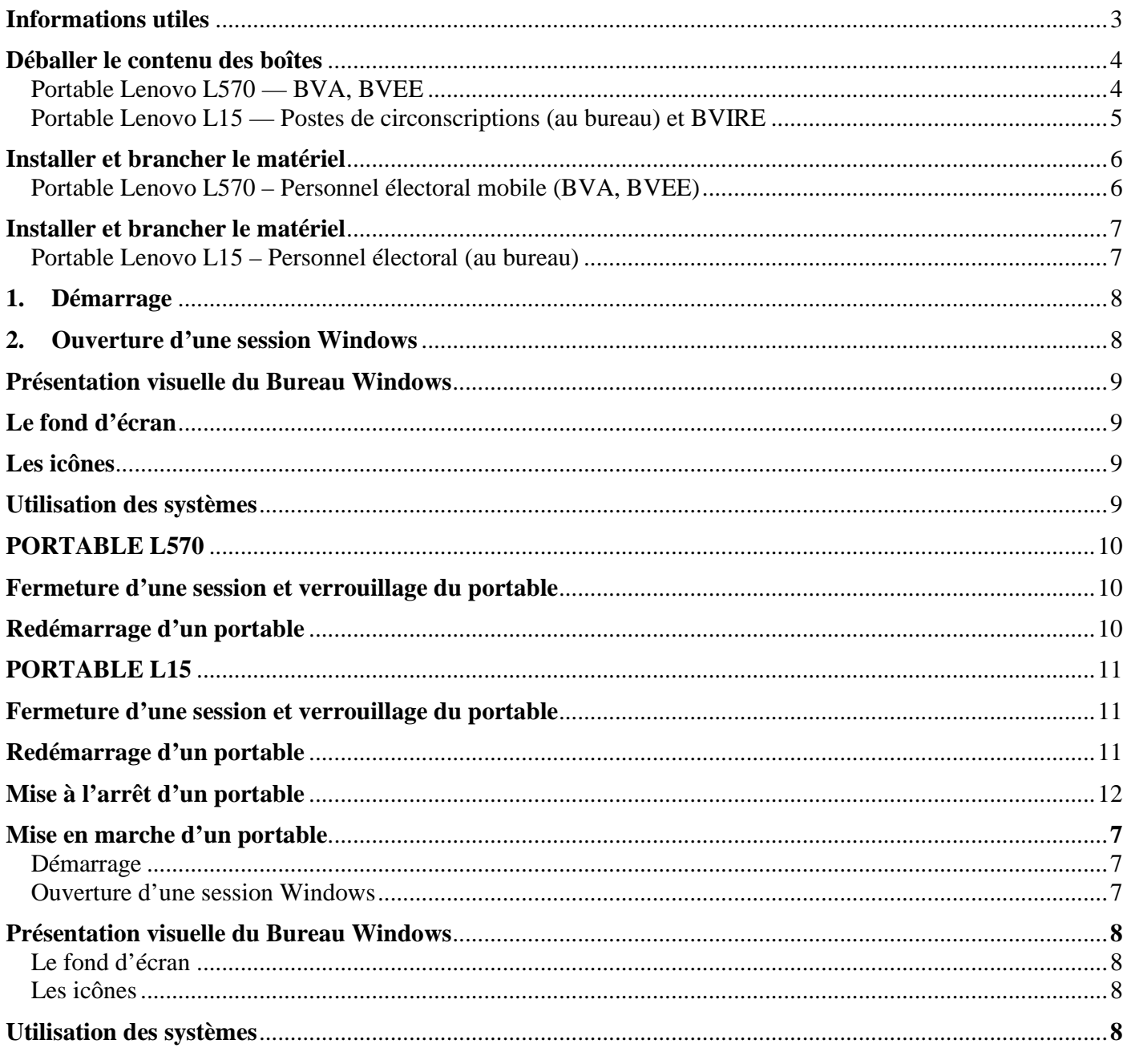

#### **DÉMARRAGE ET OUVERTURE D'UN PORTABLE EN CIRCONSCRIPTION**

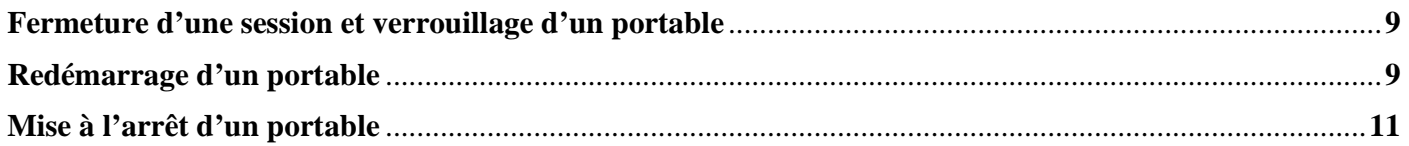

# **CRÉATION / MISE À JOUR**

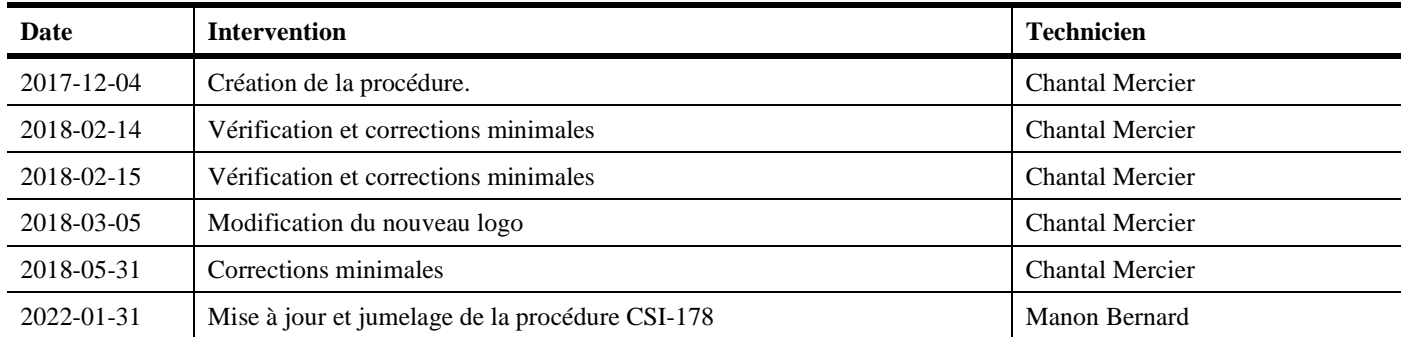

## **INFORMATIONS UTILES**

Les boîtes de transport du matériel informatique doivent être conservées puisqu'elles serviront à la réexpédition du matériel à Élections Québec.

Une fois l'installation terminée, remettez tous les éléments d'emballage ainsi que la documentation dans leurs boîtes respectives.

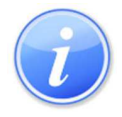

La présente procédure explique les instructions à suivre, pour l'installation des équipements portables, et ce, à partir de la réception des boîtes jusqu'à la mise à l'arrêt des portables.

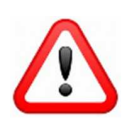

Lors de l'installation des portables (BVDS, BVIRE, BVEE et BVA) dans un bureau de vote principal ou secondaire, il est IMPORTANT de VÉRIFIER si les liens Internet et téléphonique du fournisseur externe sont présents AVANT d'installer le DUCC (procédure CSI-170) ou l'équipement DAU (procédure CSI-004-D).

Les équipements intégrés au DUCC fournissent l'accès au réseau sans fil à l'ensemble des portables, et ce, quel que soit le nombre de portables en place.

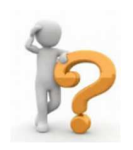

## **BESOIN D'AIDE?**

Si vous rencontrez un problème lors de l'utilisation d'un portable, qu'il s'agisse d'un problème d'ordre matériel ou d'un logiciel, l'équipe de soutien des systèmes informatiques (CSI) d'Élections Québec vous offre le support téléphonique.

Le numéro de téléphone se trouve dans l'enveloppe confidentielle remise au directeur du scrutin. Également, d'autres coordonnées téléphoniques sont également affichées sur l'écran de tous les portables.

Le CSI est disponible à tous les jours pendant la période électorale et il est joignable pendant les heures d'ouverture officielles des bureaux des directeurs du scrutin.

## **DÉBALLER LE CONTENU DES BOÎTES**

## **Portable Lenovo L570 — BVA, BVEE**

- 1 x Portable de modèle Lenovo L570.
- 1 x Bloc d'alimentation / fil électrique
- 1 x Souris avec fil
- 1 x Câble de sécurité
- Malette du portable (seulement pour le BVA)

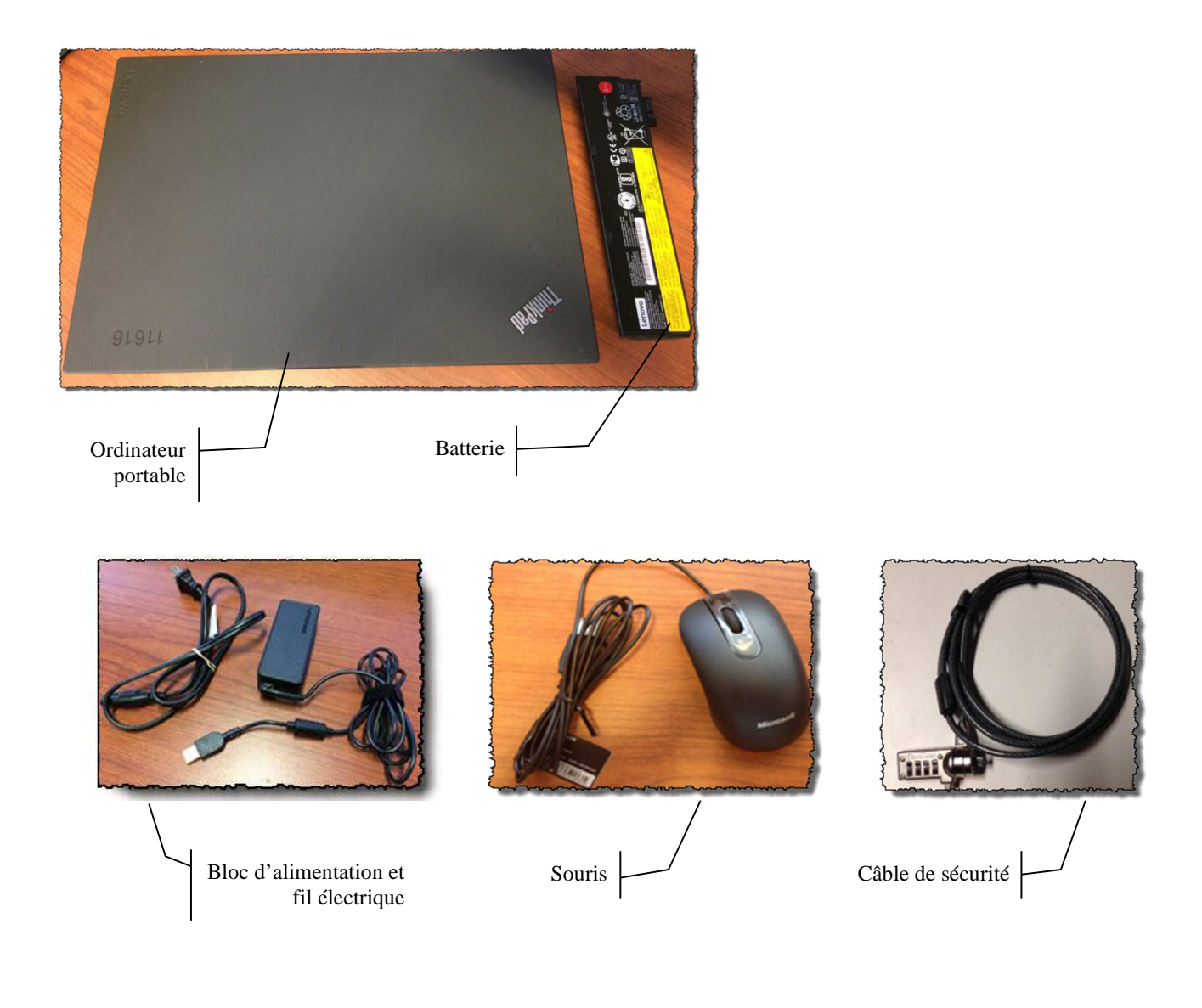

## **Portable Lenovo L15 — Postes de circonscriptions (au bureau) et BVIRE**

- 1 x Portable de modèle Lenovo L15
- 1 x Bloc d'alimentation / fil électrique
- 1 x Souris avec fil
- 1 x Câble de sécurité (dans la boîte informatique)
- Adaptateur (2 modèles différents)

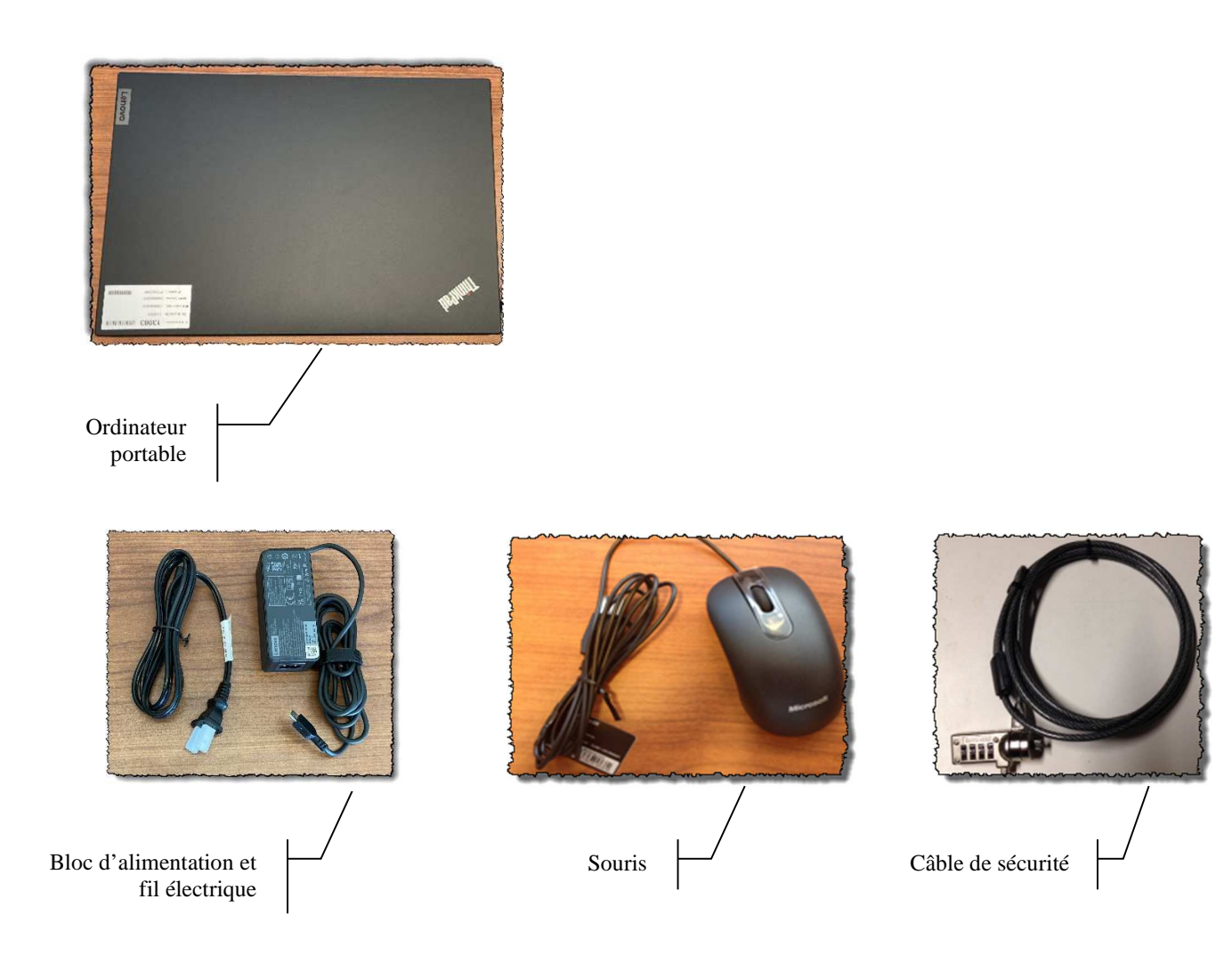

## **INSTALLER ET BRANCHER LE MATÉRIEL**

## **Portable Lenovo L570 – Personnel électoral mobile (BVA, BVEE)**

## *Vue droite du portable*

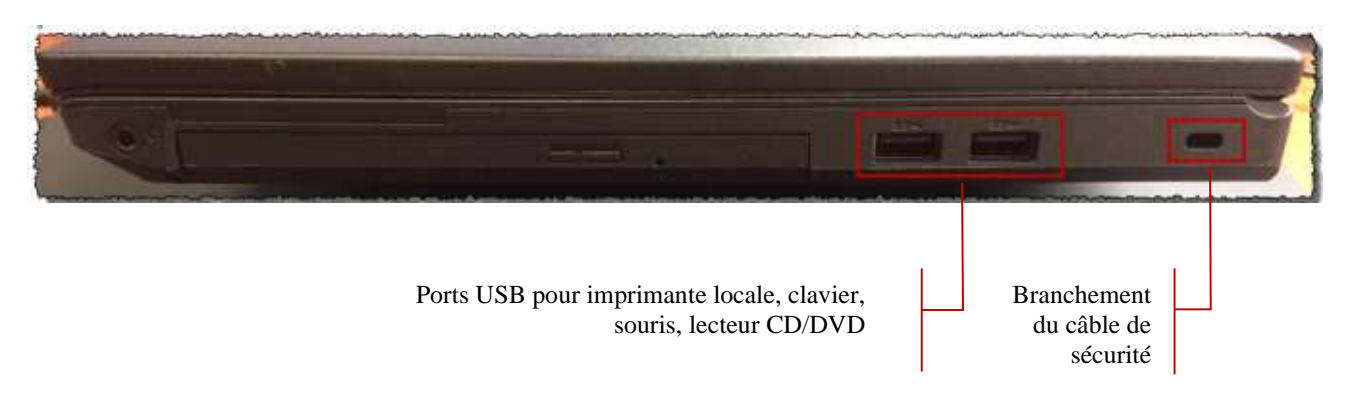

## *Vue gauche du portable*

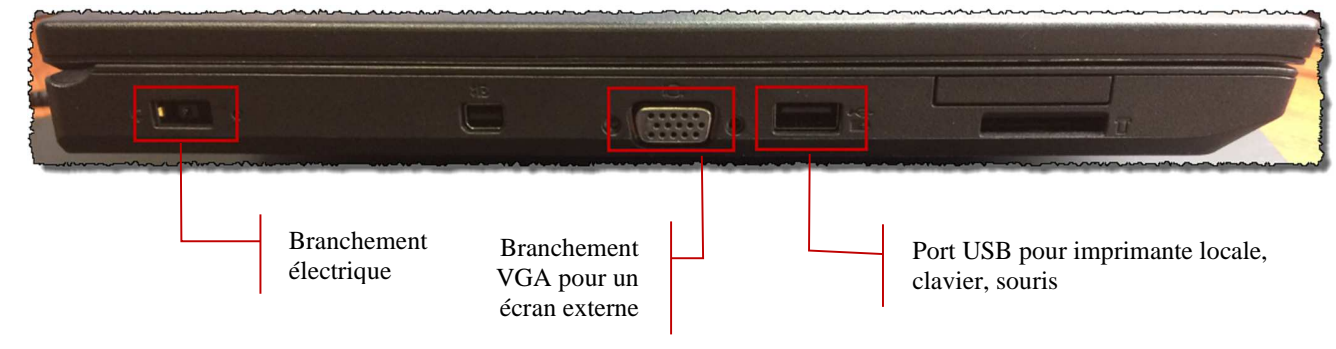

## *Vue arrière du portable*

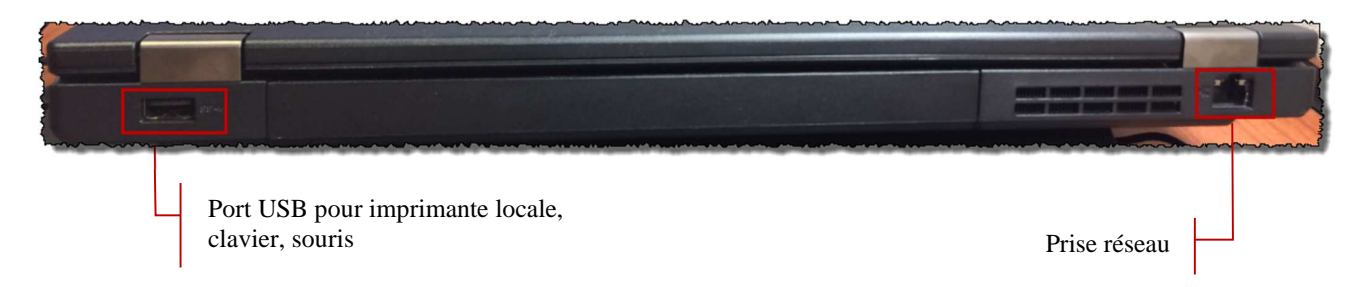

#### **Brancher le portable et ses périphériques**

En se basant sur les images ci-dessus, suivez les étapes suivantes pour le branchement du portable :

- 1. Brancher la souris dans un port USB;
- 2. Brancher l'imprimante dans un port USB;
- 3. Relier le portable à une prise électrique en utilisant le bloc d'alimentation / fil électrique.

#### **Si utilisation d'un écran externe :**

- 1. Relier l'écran au portable avec le câble VGA de l'écran;
- 2. Relier l'écran à une prise électrique en utilisant le câble d'alimentation.

S'il y a lieu, consultez la procédure « **CSI-140 Installation d'un écran externe à un portable** », pour l'installation / configuration d'un écran externe.

## **INSTALLER ET BRANCHER LE MATÉRIEL**

## **Portable Lenovo L15 – Personnel électoral (au bureau)**

## *Vue droite du portable*

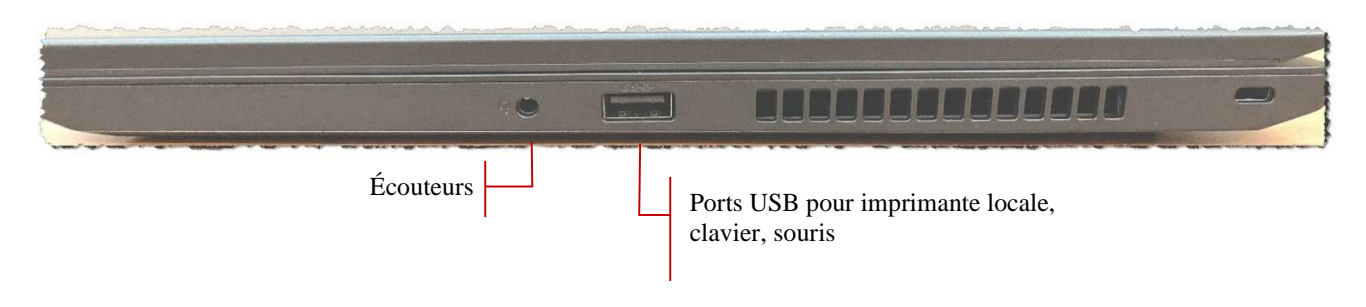

## *Vue gauche du portable*

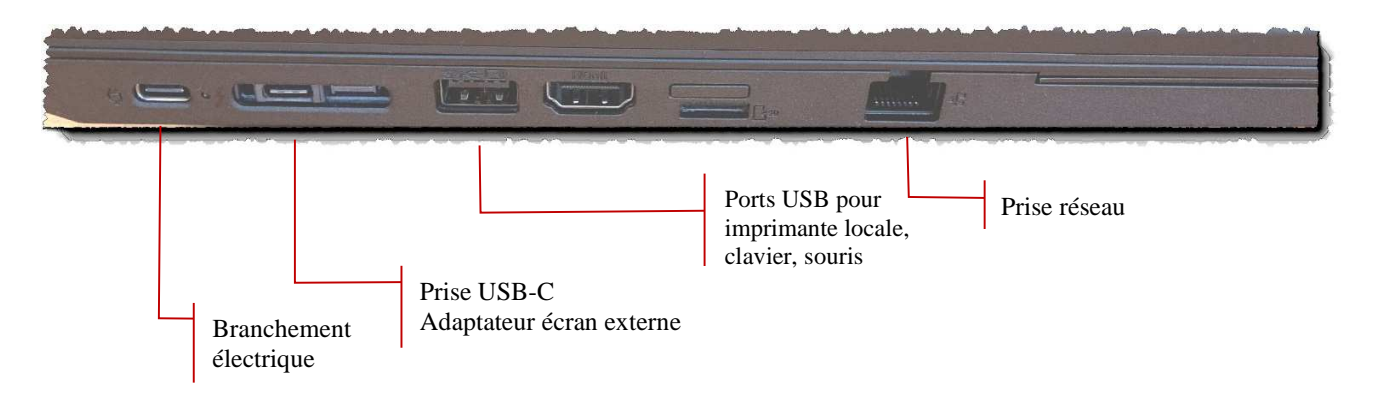

#### **Brancher le portable et ses périphériques**

En se basant sur les images ci-dessus, suivez les étapes suivantes pour le branchement du portable :

- 4. Brancher la souris dans un port USB;
- 5. Brancher l'imprimante dans un port USB;
- 6. Relier le portable à une prise électrique en utilisant le bloc d'alimentation / fil électrique.

#### **Si utilisation d'un écran externe :**

- 3. Relier l'écran au portable avec le câble VGA de l'écran;
- 4. Relier l'écran à une prise électrique en utilisant le câble d'alimentation.

S'il y a lieu, consultez la procédure « **CSI-140 Installation d'un écran externe à un portable** », pour l'installation / configuration d'un écran externe.

#### **MISE EN MARCHE D'UN PORTABLE**

## **1. Démarrage**

Appuyez sur le bouton d'ouverture du portable.

*Portable Lenovo (en haut à droite)*

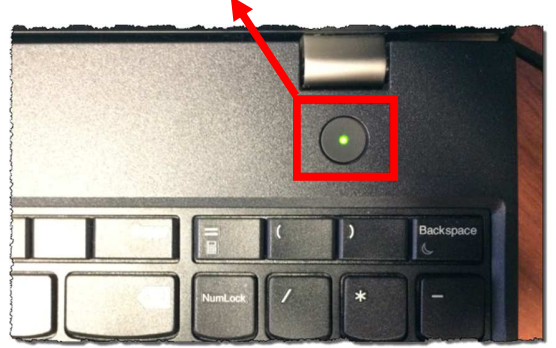

#### **2. Ouverture d'une session Windows**

À la fenêtre d'ouverture de session, **vérifiez bien que l'option « Autre utilisateur » soit sélectionnée,** pour ouvrir votre session. Inscrivez l'adresse courriel complète du compte, par exemple :

**ds-(circonscription)@electionsquebec.qc.ca** ou encore **AST(XXX)@electionsquebec.qc.ca**. Ensuite, inscrivez le mot de passe correspondant puis appuyer sur la touche [**Entrée/Enter** ] du clavier.

*Note : Votre nom d'utilisateur et votre mot de passe vous ont été donnés par votre directeur du scrutin.*

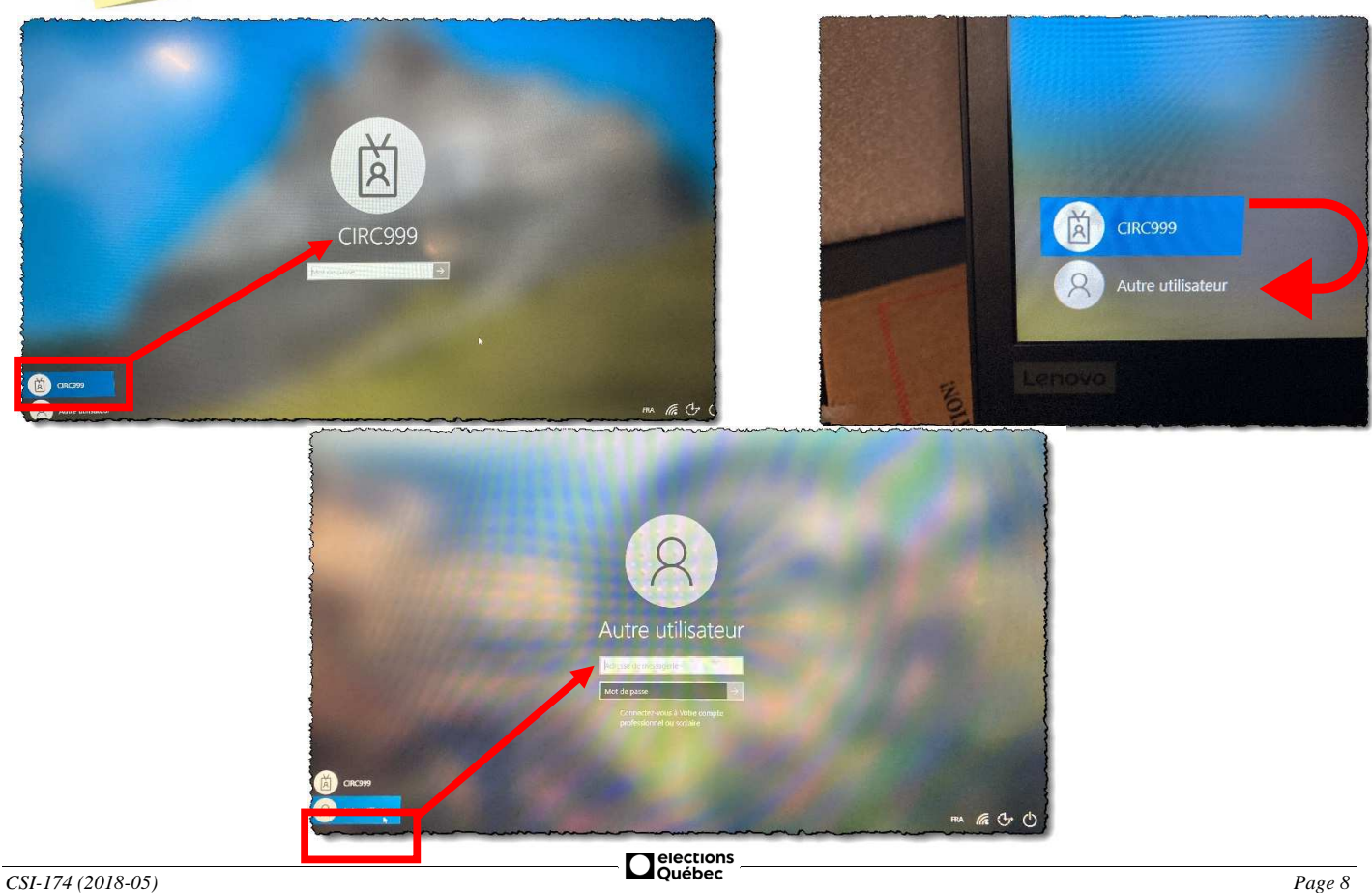

#### **PRÉSENTATION VISUELLE DU BUREAU WINDOWS**

## **Le fond d'écran**

Suivant l'ouverture de session, il est à remarquer que le fond d'écran est noir et on y retrouve tous les numéros de téléphone pour différents supports.

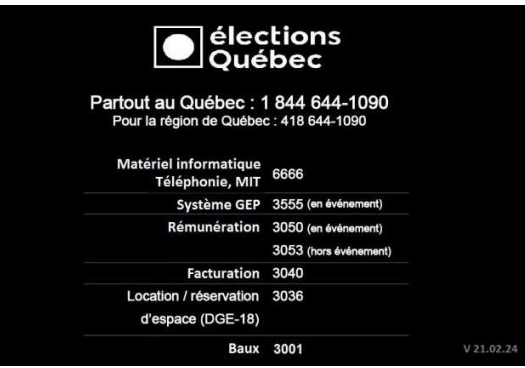

#### **Les icônes**

Les icônes présentes sur le bureau sont les mêmes sur tous les portables. Voici leur description :

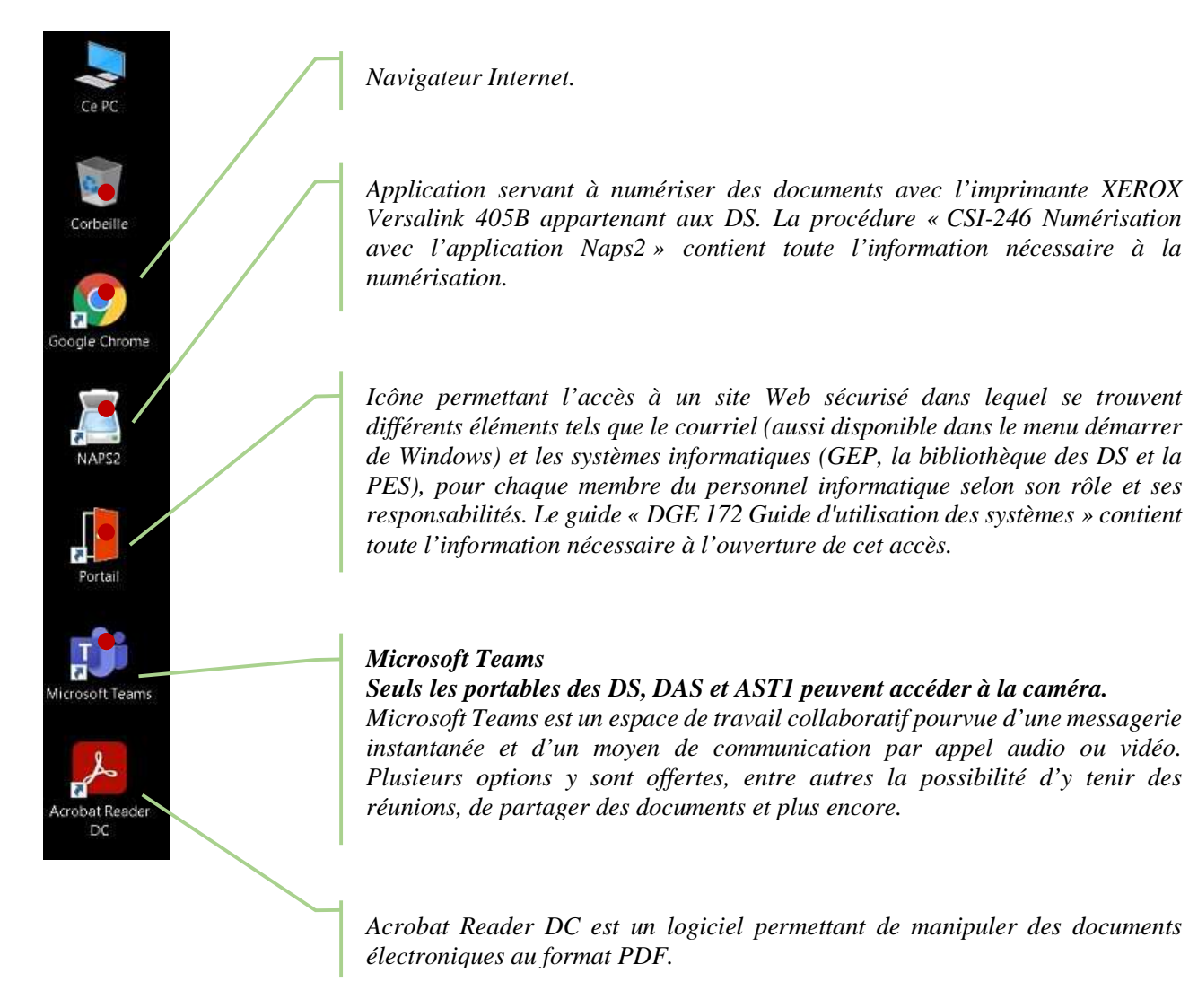

#### **UTILISATION DES SYSTÈMES**

L'utilisation des systèmes se fait à partir de l'icône Portail Élections Québec (circonscription) située sur le bureau Windows. **Consulter le guide « DGE-172 Guide d'utilisation des systèmes informatiques »** pour l'accès et l'utilisation des différents systèmes disponibles.

## **PORTABLE L570**

#### **FERMETURE D'UNE SESSION ET VERROUILLAGE DU PORTABLE**

1. Cliquez sur le *bouton Windows* afin d'accéder à la liste de choix puis **sélectionnez le compte à votre nom.** Pour fermer la session, appuyez sur « *Se déconnecter* » *et* pour verrouiller la session, appuyez sur *« Verrouiller »*.

*Après la déconnection ou le verrouillage de session, le capot du portable peut être refermé.* 

2. Pour réactiver votre session, référez-vous à la section « **Mise en marche d'un portable** » au point 2 « **Ouverture d'une session Windows** », à la page 7.

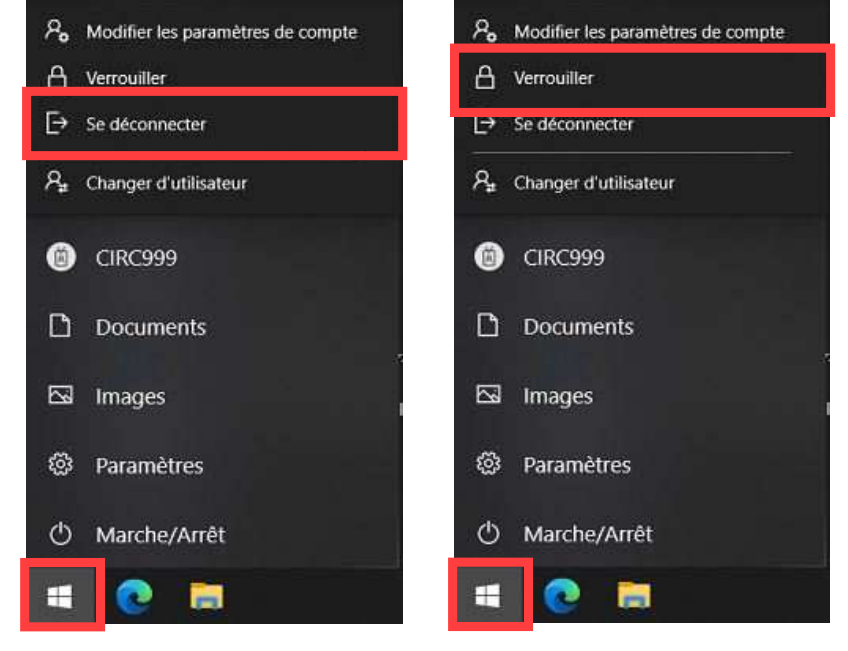

## **REDÉMARRAGE D'UN PORTABLE**

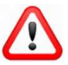

*Il est fortement conseillé de fermer toutes les applications avant de redémarrer un portable.* 

1. Cliquez sur le *bouton Windows*, puis sur « **Marche/Arrêt** » et ensuite sur le menu du bouton « *Redémarrer »*.

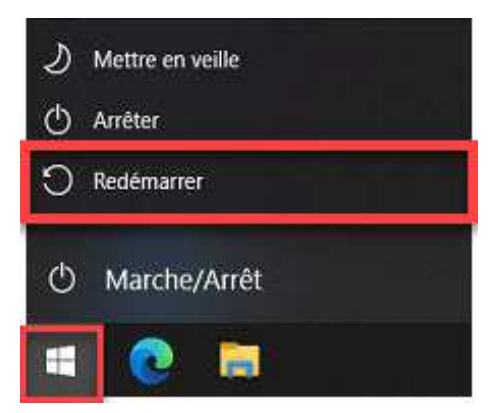

*Le portable effectue un démarrage complet et revient à l'écran d'ouverture de session Windows.* 

2. Pour réactiver votre session, référez-vous à la section « **Mise en marche d'un portable** » au point 2 « **Ouverture d'une session Windows** », à la page 7.

## **PORTABLE L15**

#### **FERMETURE D'UNE SESSION ET VERROUILLAGE DU PORTABLE**

3. Cliquez sur le *bouton Windows* afin d'accéder à la liste de choix puis **sélectionnez le compte à votre nom.** Pour fermer la session, appuyez sur « *Se déconnecter* » *et* pour verrouiller la session, appuyez sur *« Verrouiller »*.

*Après la déconnection ou le verrouillage de session, le capot du portable peut être refermé.* 

4. Pour réactiver votre session, référez-vous à la section « **Mise en marche d'un portable** » au point 2 « **Ouverture d'une session Windows** », à la page 7.

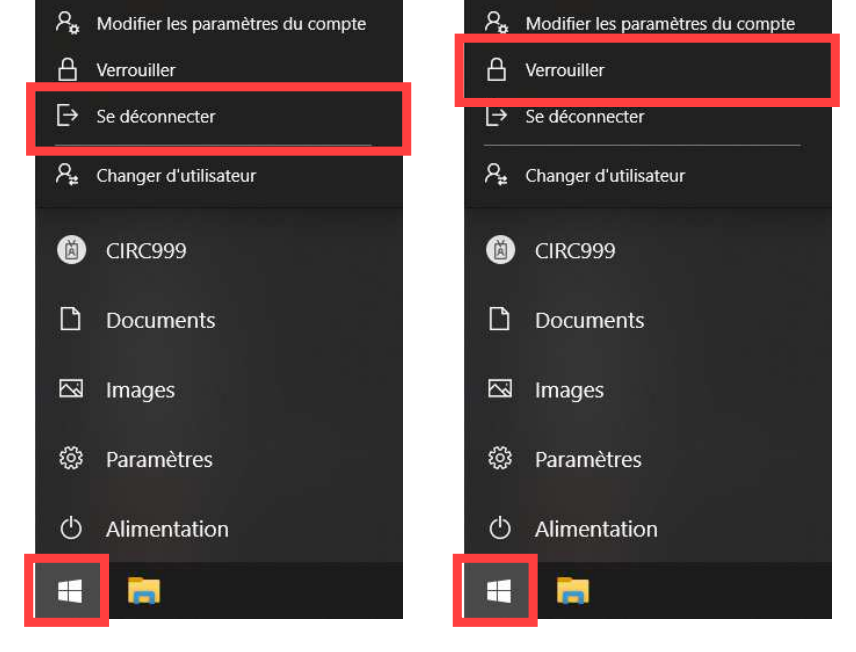

#### **REDÉMARRAGE D'UN PORTABLE**

 $\mathbf{r}$ 

*Il est fortement conseillé de fermer toutes les applications avant de redémarrer un portable.* 

3. Cliquez sur le *bouton Windows*, puis sur « **Alimentation** » et ensuite sur le menu du bouton « *Redémarrer »*.

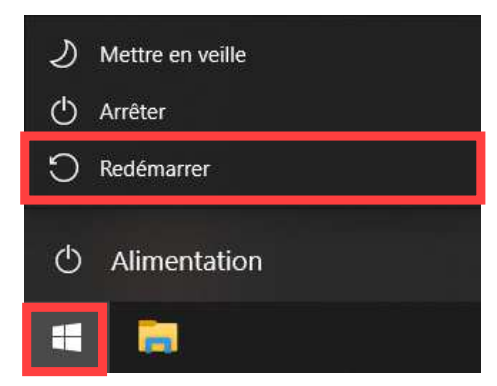

*Le portable effectue un démarrage complet et revient à l'écran d'ouverture de session Windows.* 

4. Pour réactiver votre session, référez-vous à la section « **Mise en marche d'un portable** » au point 2 « **Ouverture d'une session Windows** », à la page 7.

# **MISE À L'ARRÊT D'UN PORTABLE**

'  $\sqrt{N}$ *Il est fortement conseillé de fermer toutes les applications avant d'arrêter un portable.* 

5. Cliquez sur le *bouton Windows*, puis sur « **Marche/Arrêt** » ou « **Alimentation** » et ensuite sur le menu du bouton « *Arrêter »*.

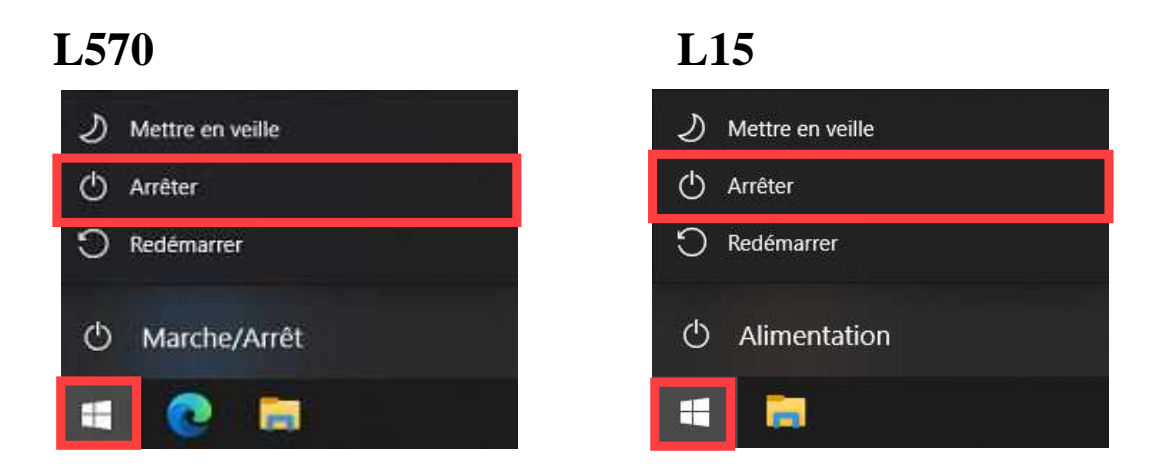

1. Après la mise à l'arrêt complète du portable, le débrancher et le ranger.